# **코로나19 확진에 따른 격리로 인한 출석 인정 요청 절차 매뉴얼**

## **학생 매뉴얼**

#### \* 본 시스템은 코로나19 **확진에 따른 격리**로 인한 출석인정 요청 시에만 사용합니다.

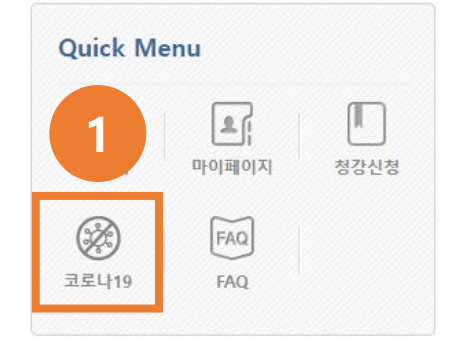

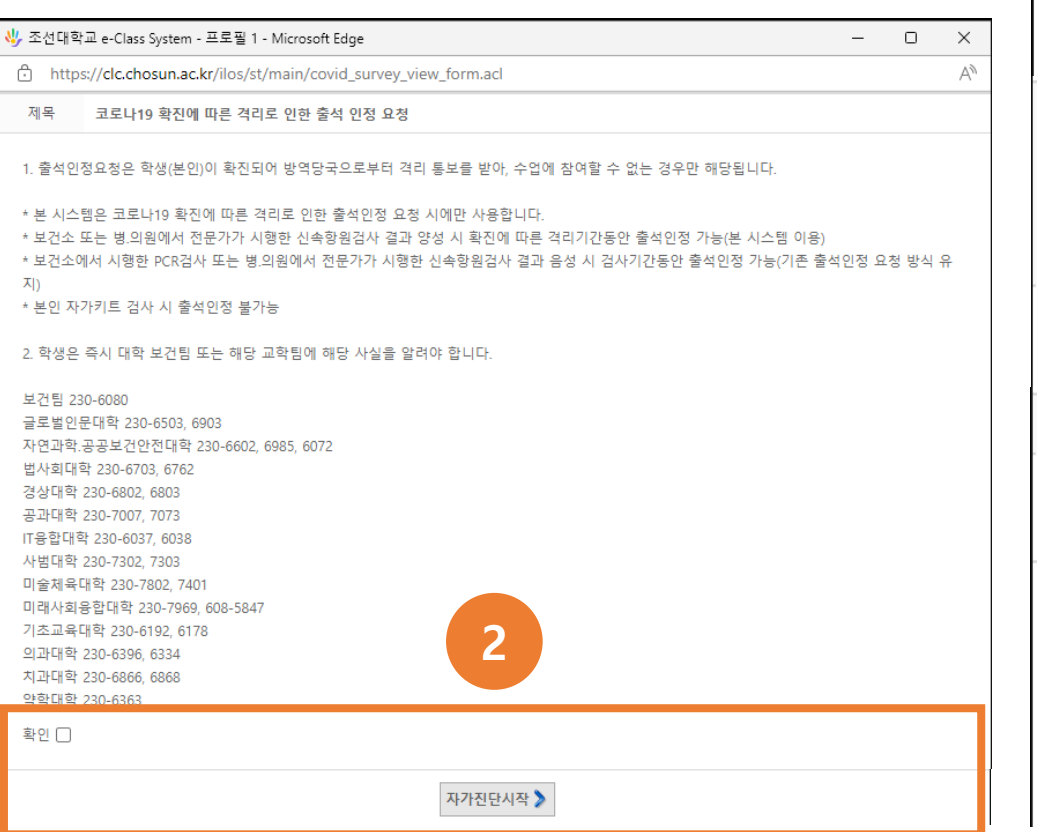

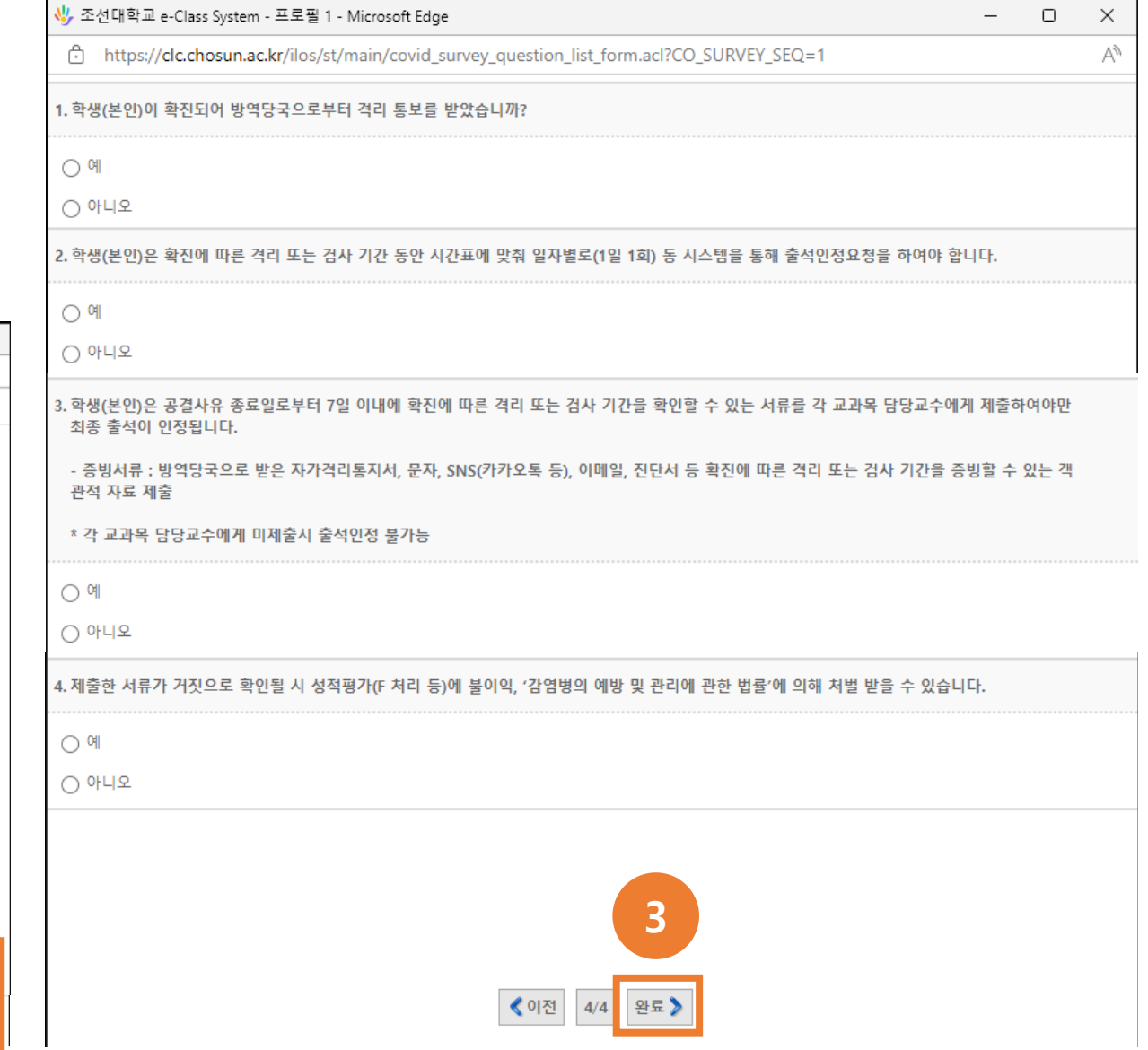

#### **학생 매뉴얼**

- 로그인 후 메인화면의 Quick Menu의 코로나19를 선택합니다. **1**
- [코로나19 확진에 따른 격리로 인한 출석 인정 요청] 팝업 창이 나타나며, 내용 확인 후 확인 체크 및 자가진단시작 버튼을 클릭합니다. **2**
- [자가진단] 팝업 창이 나타나며, 진단 후 완료 버튼을 클릭합니다. **3**
	- 1일 1회 출석인정 요청을 하지 못한 경우 추후 제출한 증빙자료로 출석인정을 받을 수 있습니다.

## **교원 매뉴얼**

\* 본 시스템은 코로나19 **확진에 따른 격리**로 인한 출석인정 요청 시에만 사용합니다.

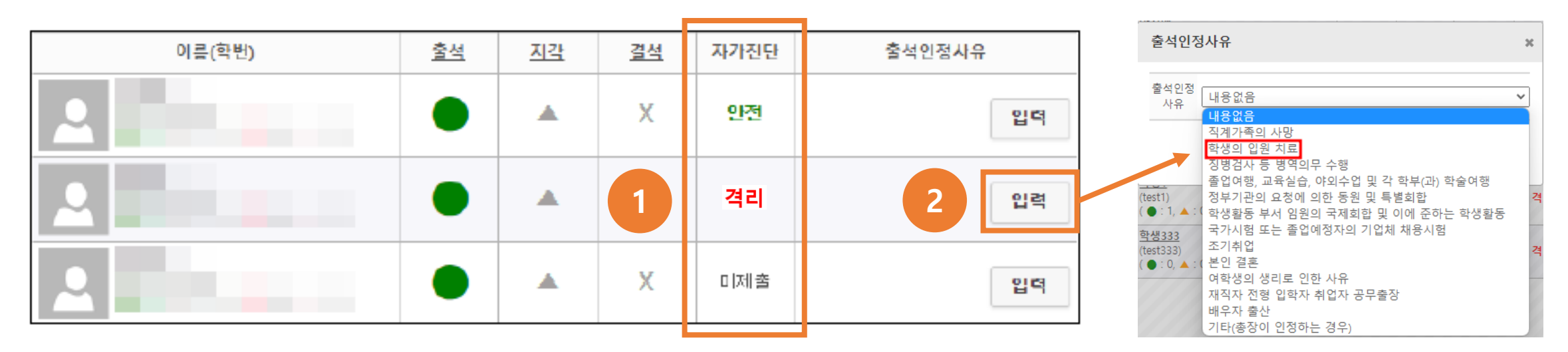

출석부 확인 시 학생의 자가진단 결과에 따라 **안전**, **격리**, **미제출**이 표기되며, **격리** 표기 학생만 출석인정 으로 처리합니다. **1**

- **안전 :** 해당 없음 / **격리 :** 확진에 따른 격리로 인한 출석인정 / **미제출 :** 해당 없음
- <mark>증빙서류</mark>를 받고, <mark>사실여부 확인 후 최종 출석을 인정</mark>해주시기 바랍니다.

<mark>2 )</mark> 출석 인정 사유는 <mark>학생의 입원 치료</mark>를 선택합니다.

#### **교원 매뉴얼**

**- 증빙서류 접수 방법**

#### **1** 종이 문서 접수

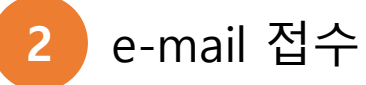

**3** 사이버캠퍼스 강의실 게시판을 이용한 접수(열린게시판 또는 이름을 변경하여 접수)

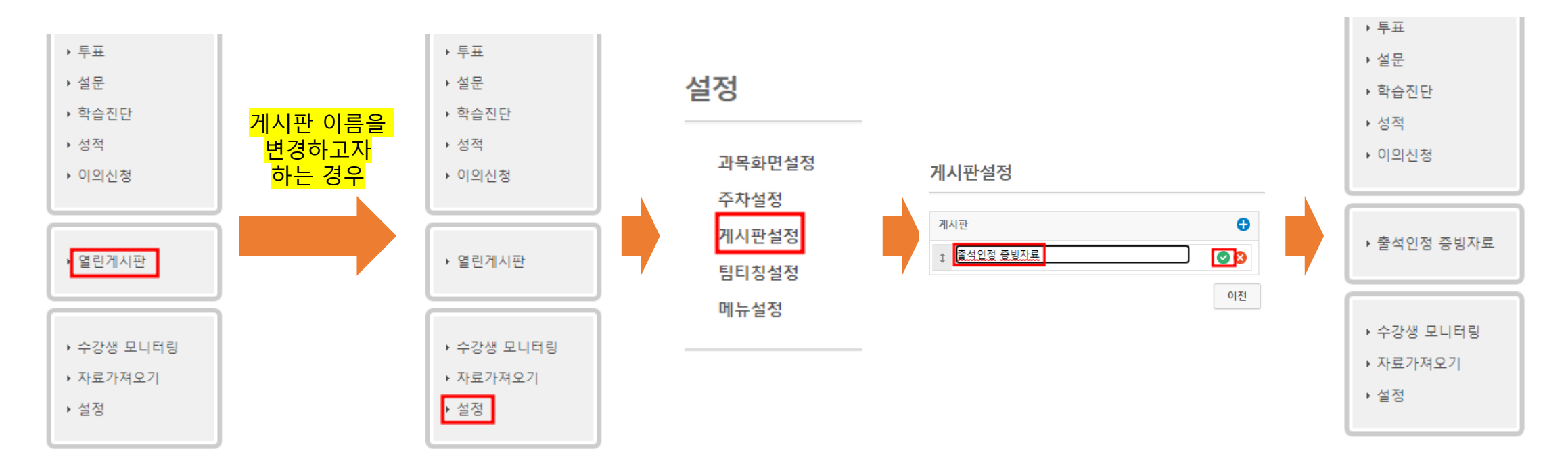